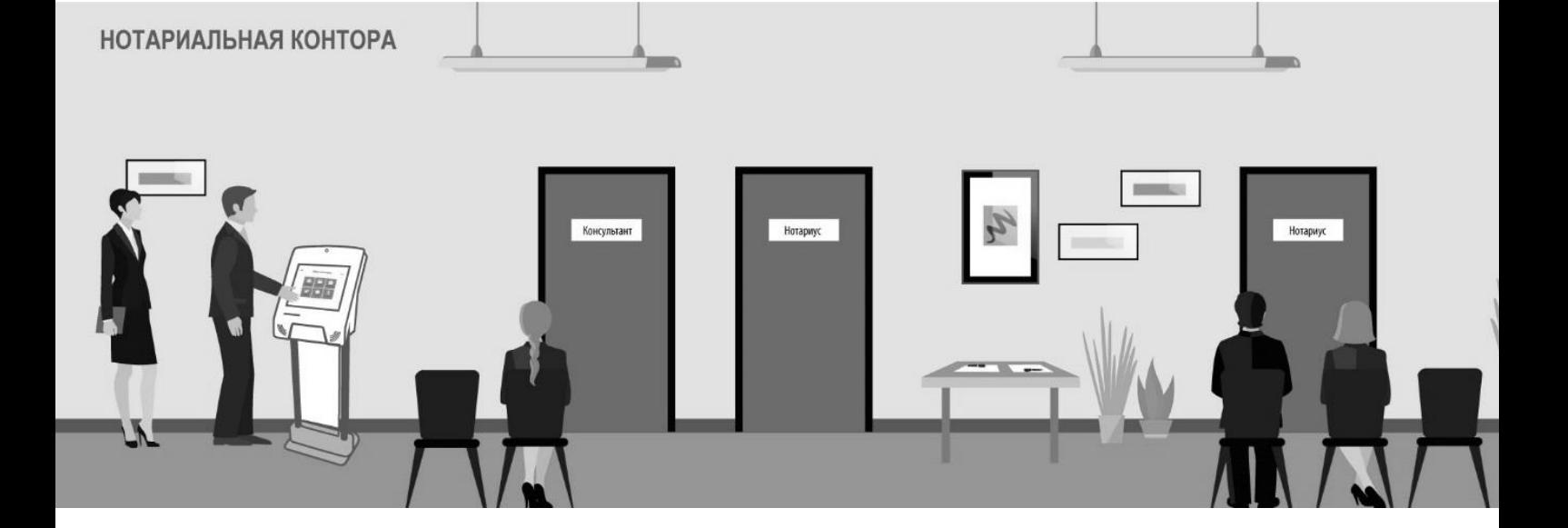

**Г. МОСКВА, 2022**

## **«CИСТЕМА ИНФОРМИРОВАНИЯ DOCASH INFOSPOT»**

Инструкция пользователя

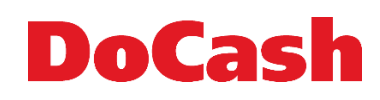

# **DoCash**

## **СОДЕРЖАНИЕ**

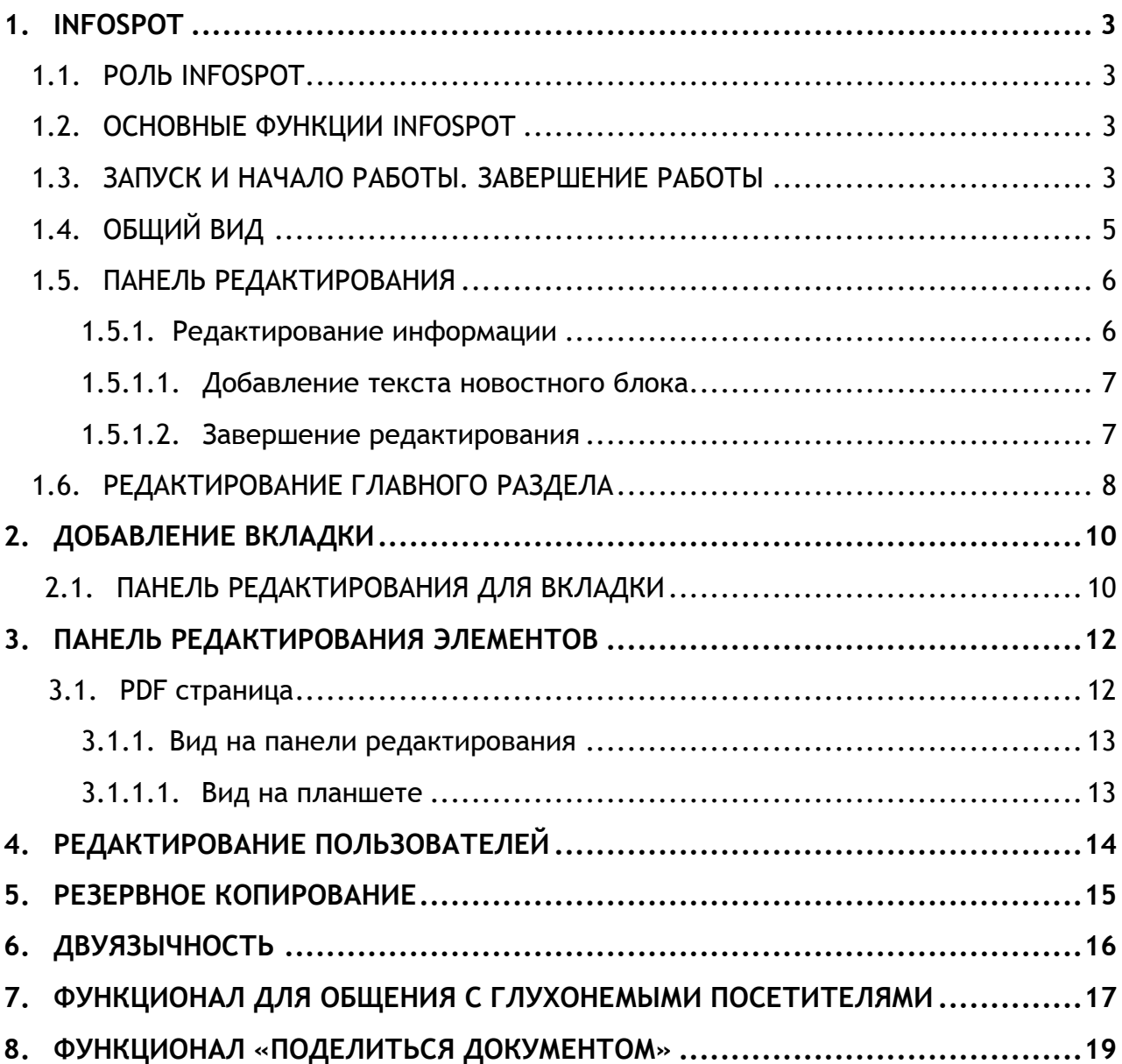

## DoCash

## <span id="page-3-0"></span>**1.INFOSPOT**

Программное средство InfoSpot - это система информирования клиентов, которая включает в себя функционал интерактивного каталога и системы опросов.

### **1.1. РОЛЬ INFOSPOT**

<span id="page-3-1"></span>InfoSpot - это комплекс, состоящий из Web-сервиса и информационнного киоска. Web-сервис открывается в браузере при наличии подключения к сети и серверу InfoSpot. Предназначен для редактирования и добавления информации об услугах учреждения.

Планшет предназначен для показа информации клиентам.

### <span id="page-3-2"></span>**1.2. ОСНОВНЫЕ ФУНКЦИИ INFOSPOT**

Все действия выполняются при помощи редактора InfoSpot.

InfoSpot предоставляет сведения об организации и дает возможность редактирования этой информации, которая может быть представлена в виде графической, текстовой, изобразительной и документальной.

Программное средство InfoSpot имеет следующий набор доступных к созданию элементов:

Вкладка

PDF страница

#### **1.3. ЗАПУСК И НАЧАЛО РАБОТЫ. ЗАВЕРШЕНИЕ РАБОТЫ**

<span id="page-3-3"></span>Для запуска редактора могут использоваться браузеры: **Chrome, Mozilla Firefox и Opera EDGE**.

Адрес в строке браузера для запуска редактора **http://<ip адрес сервера>:<порт для соединения>/infospot/infospotadmin/index.html# /editor**

*Пример: http://127.0.0.1:5050/infospot/infospotadmin/index.html#/edito*r

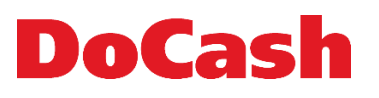

### Откроется окно с формой авторизации (Рис. 1.1):

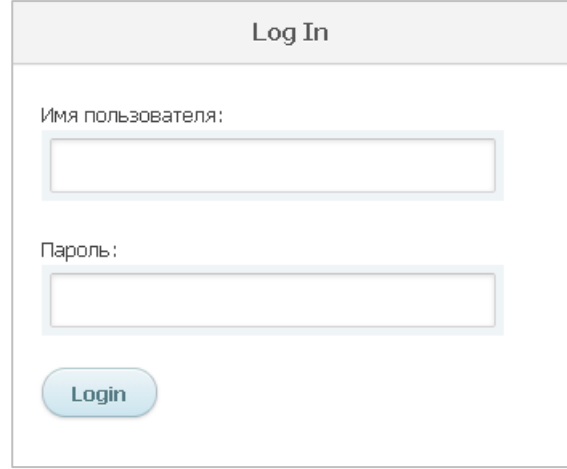

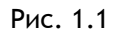

Введите логин, пароль и начните работу, нажав кнопку **«ВОЙТИ»**. Если процедура авторизации пройдена успешно, откроется главная страница.

По окончании работы следует закрыть программу нажатием на кнопку **«ВЫХОД»**, которая находится в правом верхнем углу (Рис 1.2):

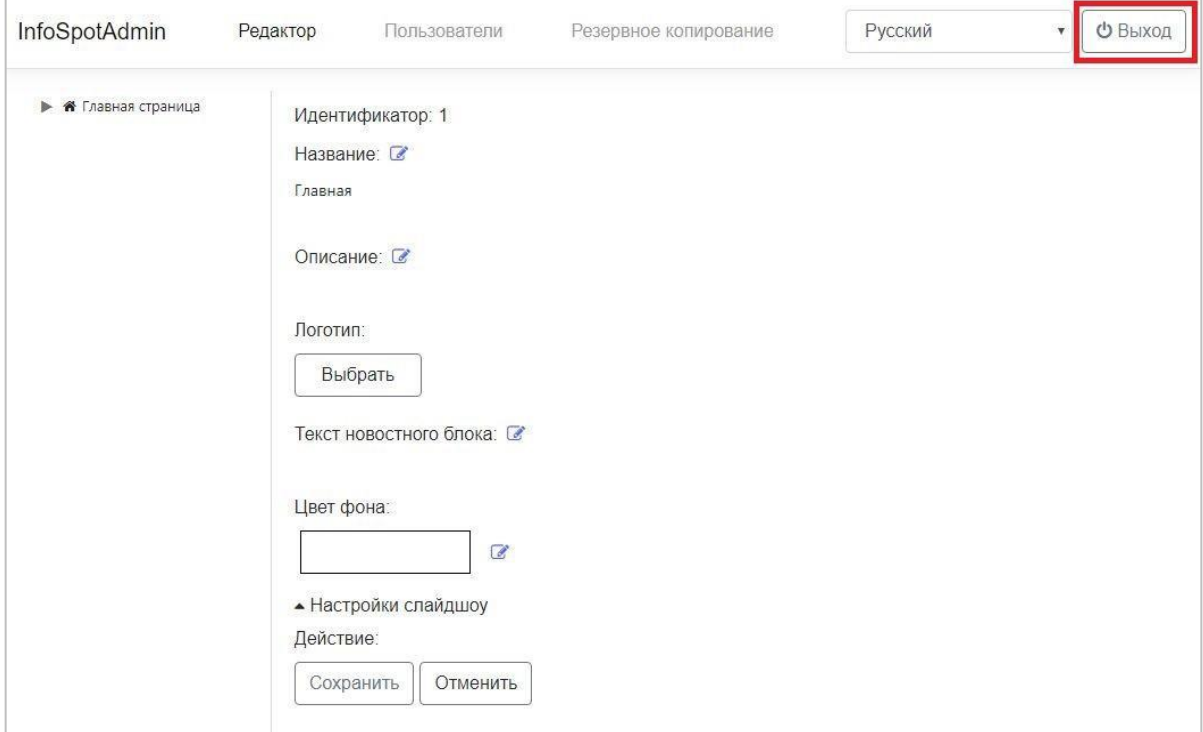

Рис. 1.2

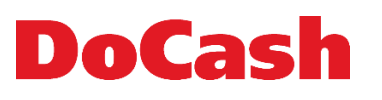

## **1.4. ОБЩИЙ ВИД**

<span id="page-5-0"></span>В Редакторе InfoSpot с левой стороны находится меню вкладок, с правой – панель настроек выбранной вкладки, сверху панель настройки функционала и выбор языка (Рис. 1.3):

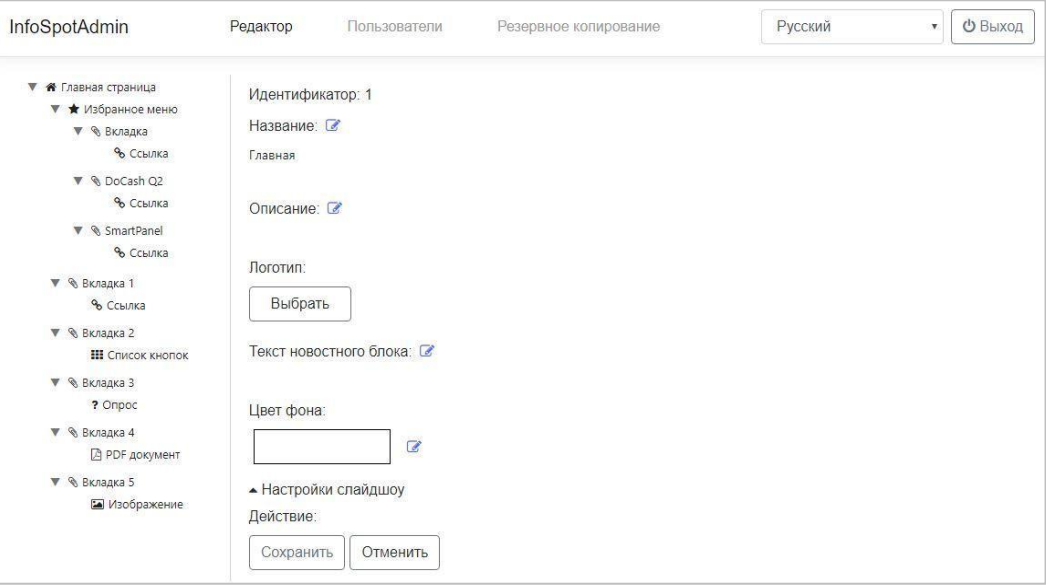

Рис. 1.3

日 ? Epyc 28.06.2019 15:47 G G Вкладка 1 Вкладка 2  $\mathbf G$ G Вкладка 3 Вкладка 4  $\overline{G}$ Вкладка 5 **DoCash**<sup>Smart Panel</sup>  $\mathbf G$ **DoCash** 

#### Вид основного раздела на планшете (Рис. 1.4):

Рис. 1.4

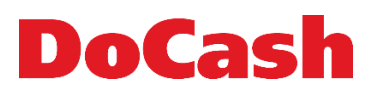

При нажатии на одну из вкладок откроется её содержимое в зависимости от наполнения.

### <span id="page-6-1"></span><span id="page-6-0"></span>**1.5. ПАНЕЛЬ РЕДАКТИРОВАНИЯ**

#### **1.5.1. Редактирование информации**

В левом столбце страницы мы видим раздел **«ГЛАВНАЯ СТРАНИЦА»**, нажав на который, мы откроем меню редактирования и добавления информации о системе (Рис. 1.5):

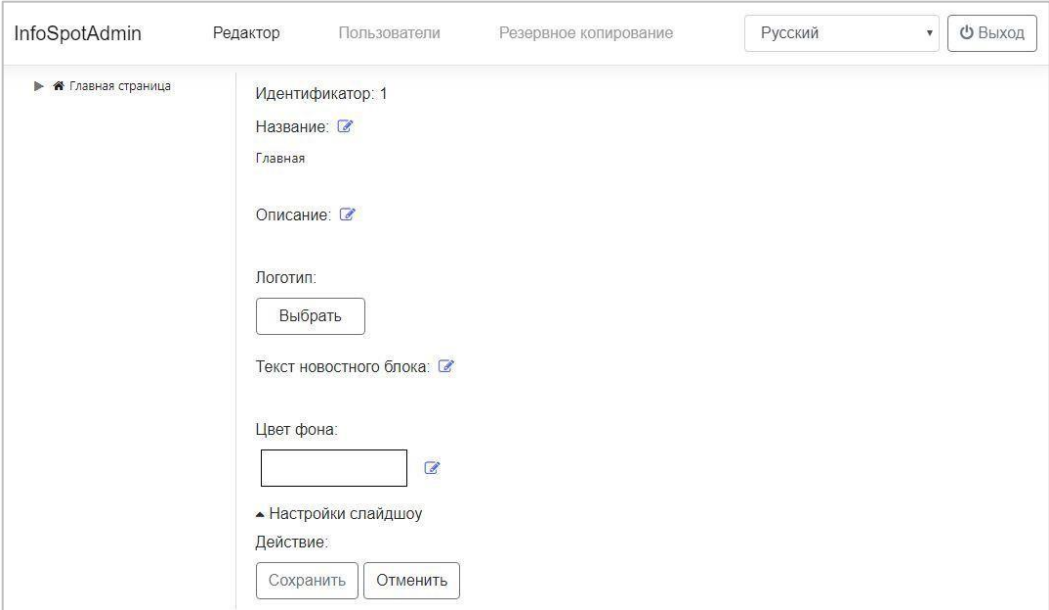

Рис. 1.5

На **«ГЛАВНОЙ СТРАНИЦЕ»** можно добавить или изменить название, описание, логотип (добавить картинку), текст новостного блока, цвет фона, а также настроить слайдшоу.

При нажатии на редактирование фона появляется меню с палитрой стандартных цветов и возможность выбрать пользовательский цвет. При закрытии палитры, значение выбранного цвета остается тем, которое было изначально аналогично нажатию кнопки **«ОТМЕНА»**.

В конце редактирования можно сохранить или отменить изменения.

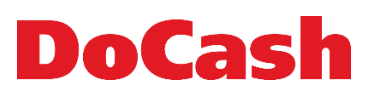

#### **1.5.1.1.Добавление текста новостного блока**

<span id="page-7-0"></span>Существует возможность добавить текст новостного блока, который будет отображаться внизу экрана планшета горизонтальной бегущей строкой (Рис. 1.6):

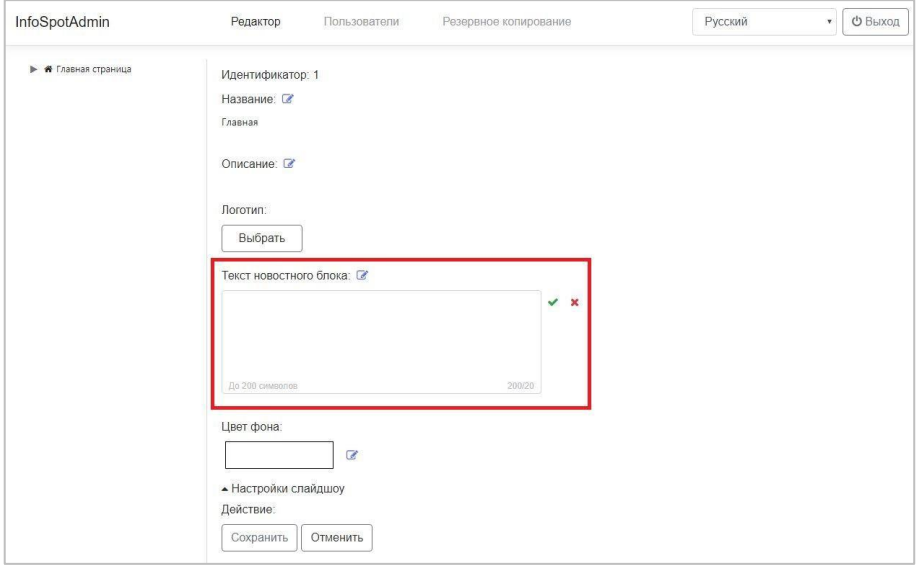

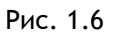

#### <span id="page-7-1"></span>**1.5.1.2. Завершение редактирования**

При завершении редактирования необходимо подтвердить или отменить внесенные изменения (Рис. 1.7):

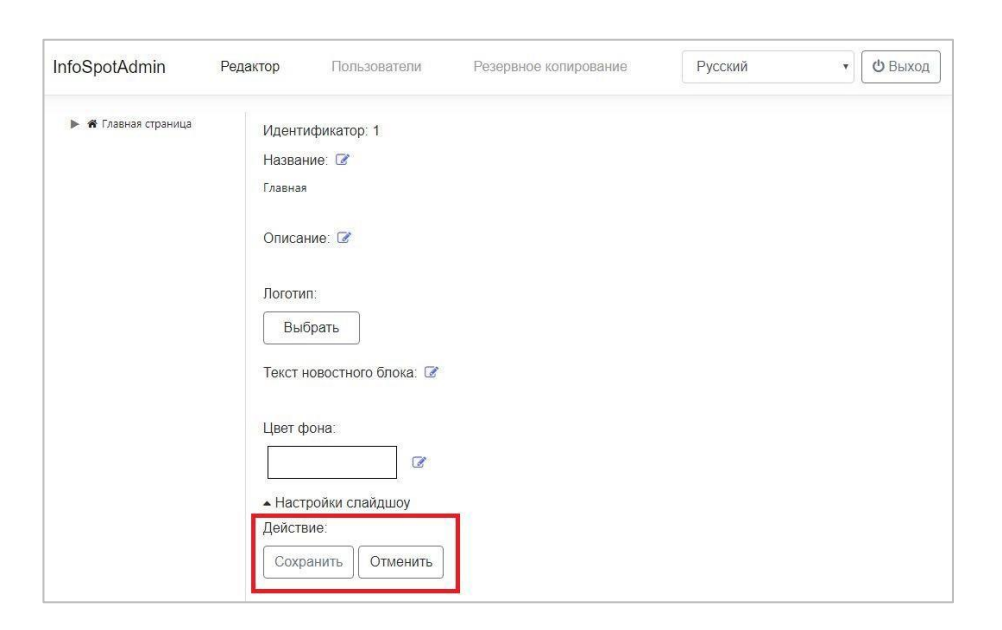

Рис. 1.7

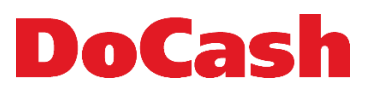

### <span id="page-8-0"></span>**1.6. РЕДАКТИРОВАНИЕ ГЛАВНОГО РАЗДЕЛА**

Главный раздел - это то, что мы видим на главном экране планшета.

В меню редактирования основного раздела можно выбрать тип элемента: для добавления на главный экран, изменить название самого главного раздела и удалить добавленные элементы (очистить) (Рис. 1.8):

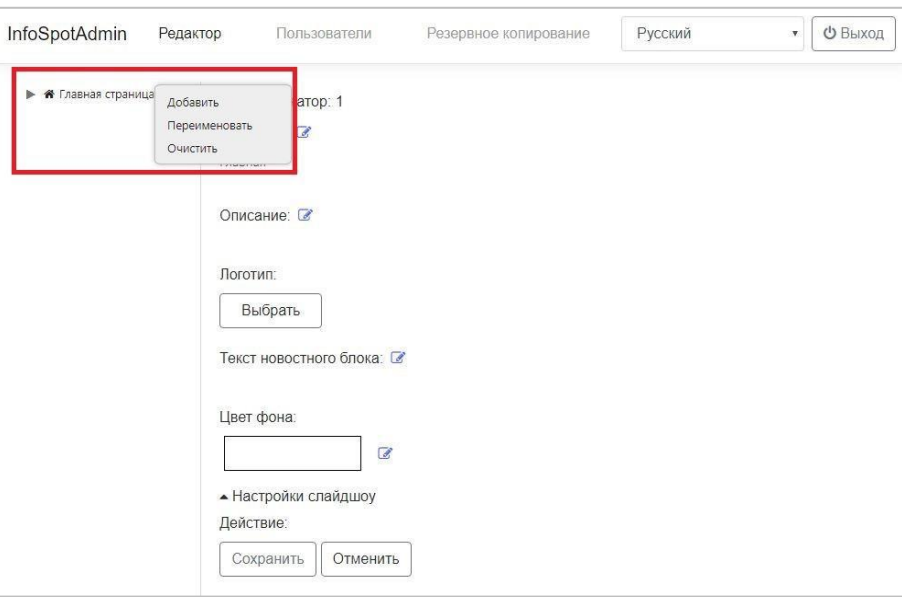

Рис. 1.8

Изменение названия главного раздела (Рис. 1.9):

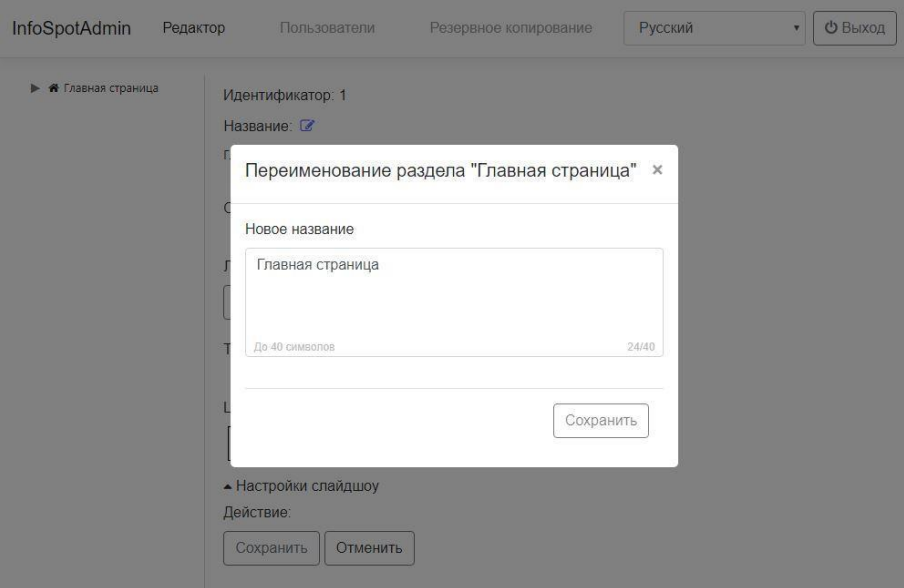

Рис. 1.9

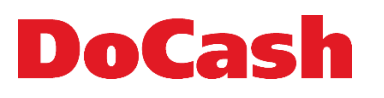

Элемент (вкладка) представляет собой кнопку, отображаемую на главном экране, при нажатии на которую можно перейти на содержащуюся там информацию. При добавлении вкладки необходимо ввести её название (Рис. 1.10):

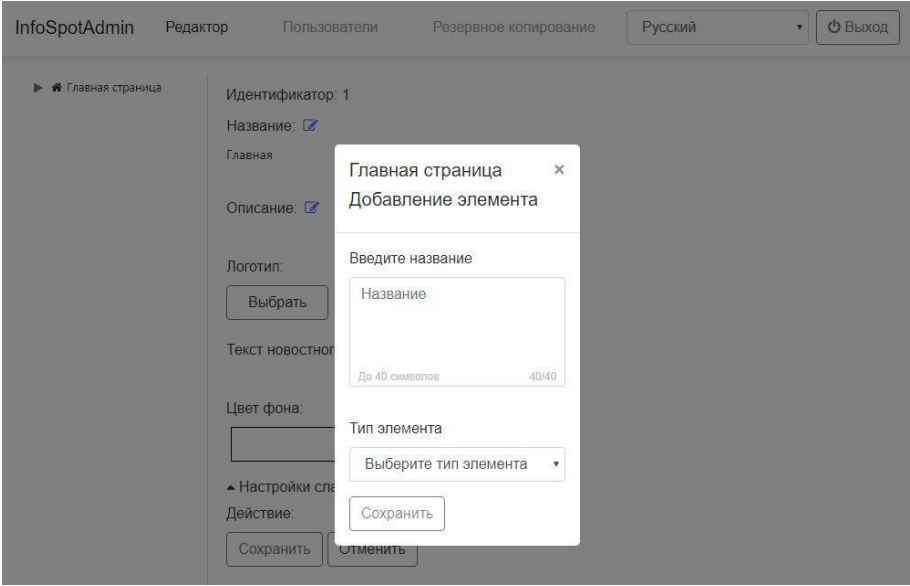

Рис. 1.10

## <span id="page-10-0"></span>**2. ДОБАВЛЕНИЕ ВКЛАДКИ**

## В дереве главной страницы можно создать элемент  $\mathscr G$  (Рис. 2.1):

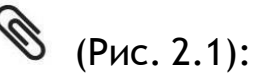

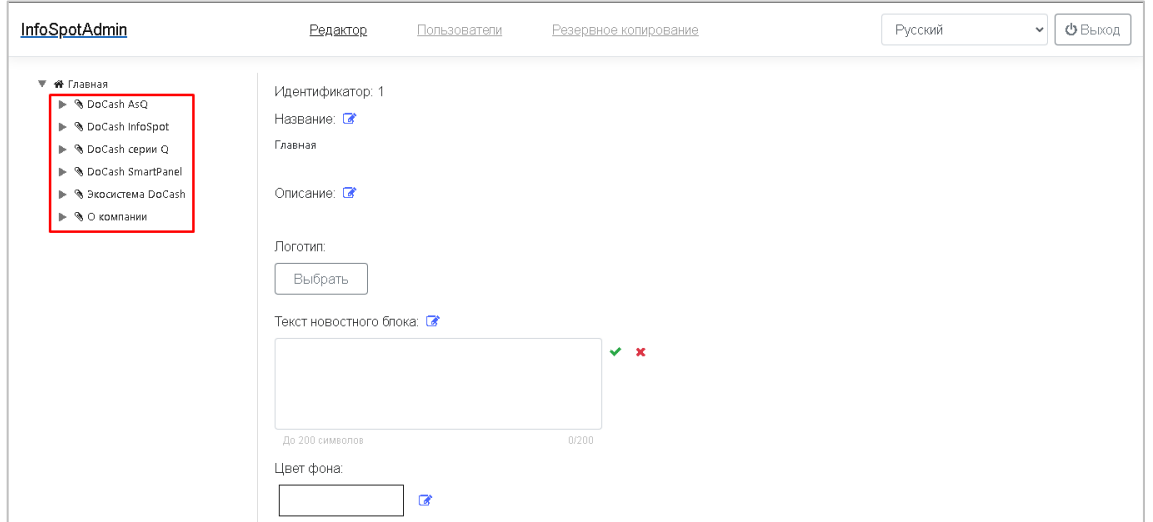

Рис. 2.1

## <span id="page-10-1"></span>**2.1. ПАНЕЛЬ РЕДАКТИРОВАНИЯ ДЛЯ ВКЛАДКИ**

Панель редактирования вкладки (Рис. 2.2):

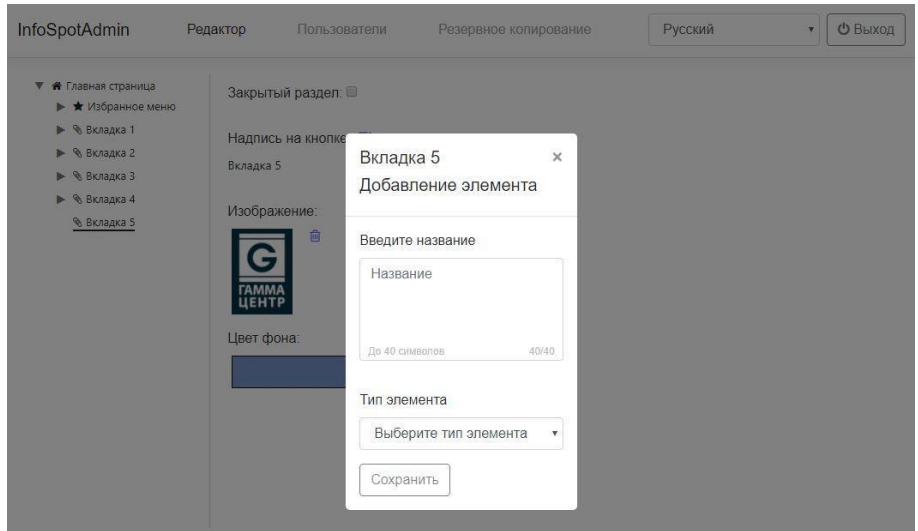

Рис. 2.2

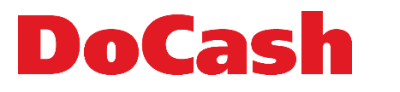

В содержимое **«ВКЛАДКИ»** можно добавить только один элемент:

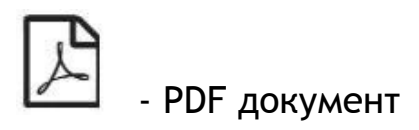

Соответственно, при редактировании функции **«ДОБАВИТЬ»** не будет.

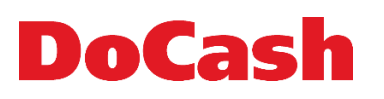

## <span id="page-12-1"></span><span id="page-12-0"></span>**3. ПАНЕЛЬ РЕДАКТИРОВАНИЯ ЭЛЕМЕНТОВ**

#### **3.1. PDF страница**

Для добавления PDF страницы **24 на вкладку, следует загрузить** нужный PDF файл (Рис. 3.1):

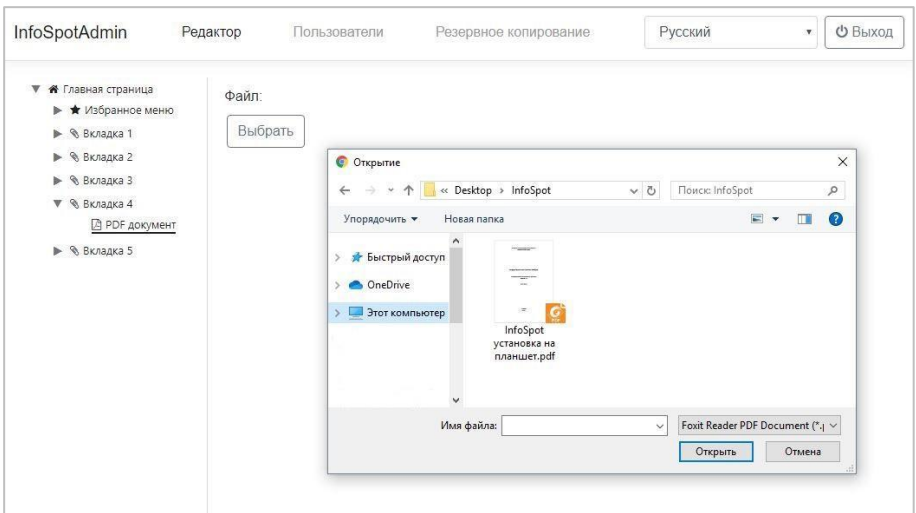

Рис. 3.1

После добавления PDF-файла появится окно его загрузки (Рис. 3.2):

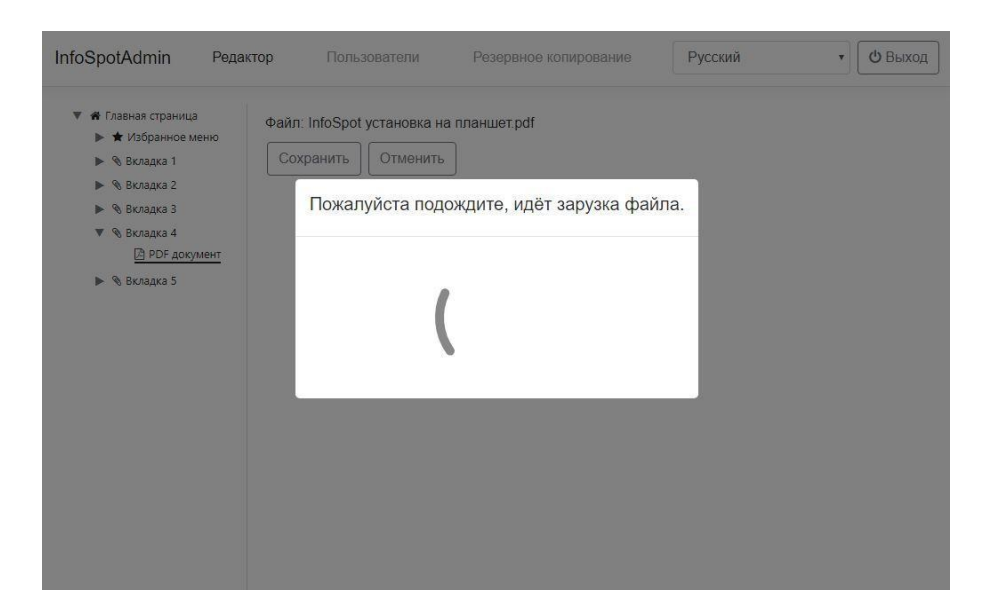

Рис. 3.2

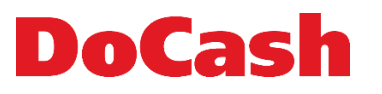

#### **3.1.1. Вид на панели редактирования**

<span id="page-13-0"></span>После загрузки PDF-файл отобразится на панели редактирования (Рис. 3.3):

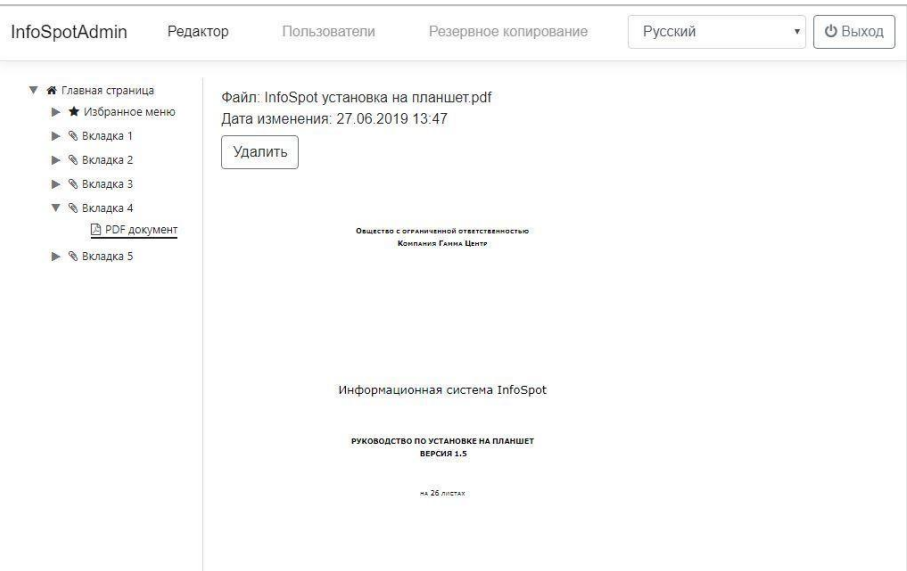

Рис. 3.3

#### **3.1.1.1.Вид на планшете**

<span id="page-13-1"></span>Вид PDF-файла при открытии на планшете (Рис. 3.4):

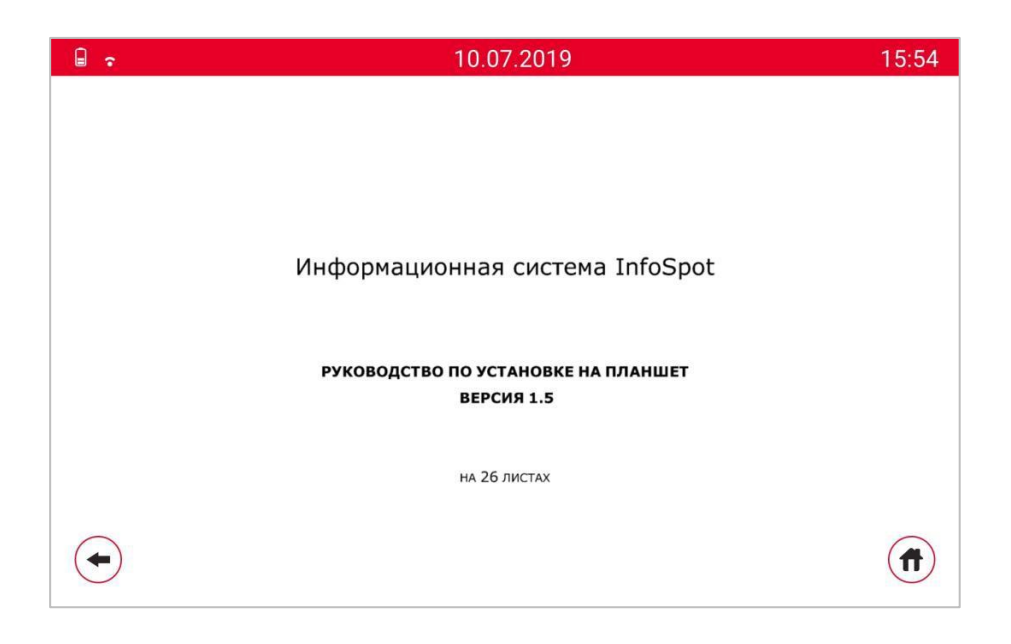

Рис. 3.4

# **DoCash**

## <span id="page-14-0"></span>**4. РЕДАКТИРОВАНИЕ ПОЛЬЗОВАТЕЛЕЙ**

На панели редактирования пользователей можно вручную добавить пользователя, удалить его, а также выгрузить из файла Excel.

Для добавления пользователя нужно ввести в форму логин, пароль и указать права доступа (Администратор/Пользователь) (Рис. 4.1):

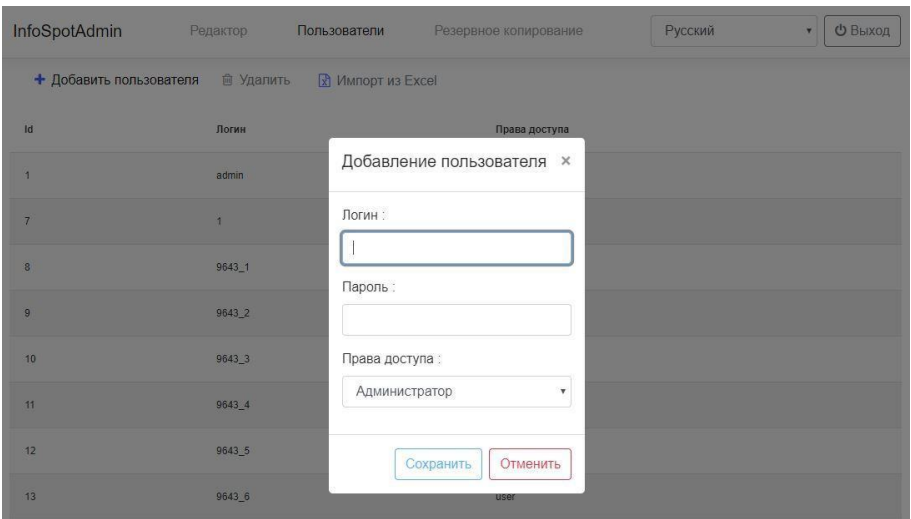

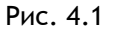

Для того, чтобы удалить пользователя, следует выбрать пользователя и нажать на кнопку **«УДАЛИТЬ»** (Рис. 4.2):

| InfoSpotAdmin                       | Редактор       | Пользователи             | Резервное копирование                                 | Русский | <b>Ф Выход</b><br>$\pmb{\mathrm{v}}$ |
|-------------------------------------|----------------|--------------------------|-------------------------------------------------------|---------|--------------------------------------|
| • Добавить пользователя • Э Удалить |                | <b>R</b> Импорт из Excel |                                                       |         |                                      |
| Id                                  | Логин          |                          | Права доступа                                         |         |                                      |
| $\vert$                             | admin          | Удаление пользователя    | $\times$                                              |         |                                      |
| $\overline{7}$                      | $\overline{1}$ |                          | Вы действительно хотите удалить пользователя "9643_2" |         |                                      |
| 8                                   | $9643 - 1$     |                          | Нет<br>Да                                             |         |                                      |
| 9                                   | 9643_2         |                          | user                                                  |         |                                      |
| 10                                  | 9643_3         |                          | user                                                  |         |                                      |
| 11                                  | 9643_4         |                          | user                                                  |         |                                      |
| 12                                  | 9643 5         |                          | user                                                  |         |                                      |
| 13                                  | 9643 6         |                          | user                                                  |         |                                      |

Рис. 4.2

## DoCash

Для добавления новых пользователей из файла Excel следует нажать на кнопку **«ИМПОРТ ИЗ EXCEL»** (Рис. 4.3):

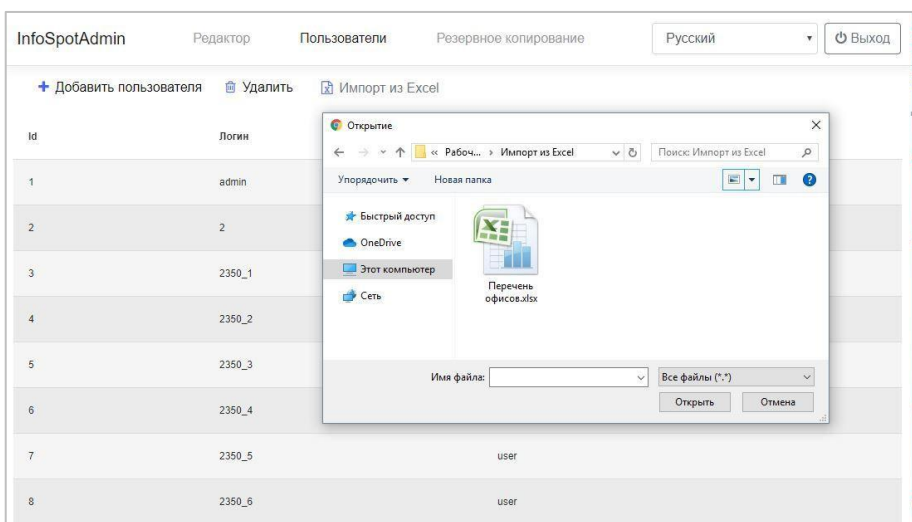

Рис. 4.3

## <span id="page-15-0"></span>**5. РЕЗЕРВНОЕ КОПИРОВАНИЕ**

Для осуществления резервного копирования следует нажать на кнопку **«РЕЗЕРВНОЕ КОПИРОВАНИЕ»**, после этого произойдет выгрузка контента (Рис. 5.1):

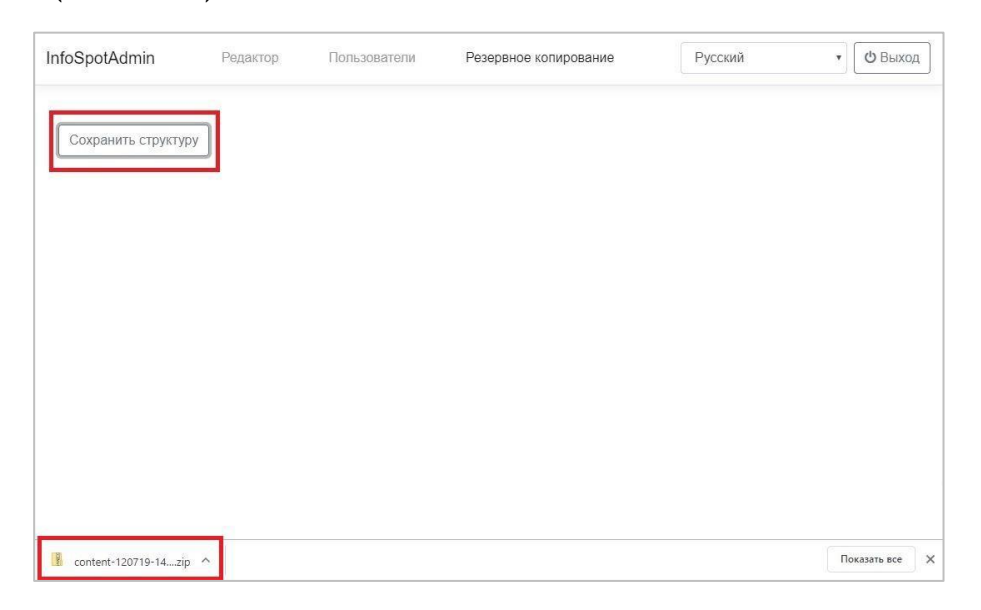

Рис. 5.1

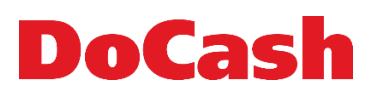

## <span id="page-16-0"></span>**6. ДВУЯЗЫЧНОСТЬ**

Имеется возможность настройки общего дерева с возможностью переключения языков (Рис. 6.1-6.2):

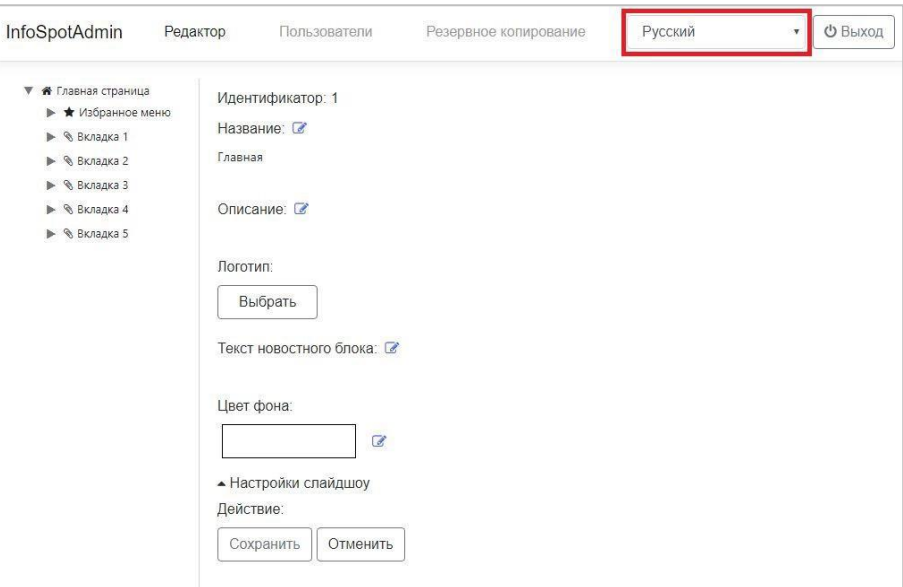

Рис. 6.1

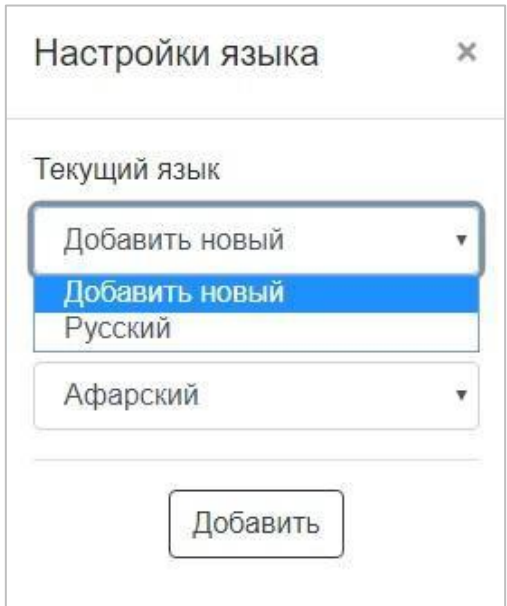

Рис. 6.2

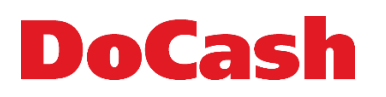

## <span id="page-17-0"></span>**7. ФУНКЦИОНАЛ ДЛЯ ОБЩЕНИЯ С ГЛУХОНЕМЫМИ ПОСЕТИТЕЛЯМИ**

В правом верхнем углу есть кнопка для общения с глухонемыми посетителями (Рис.7.1):

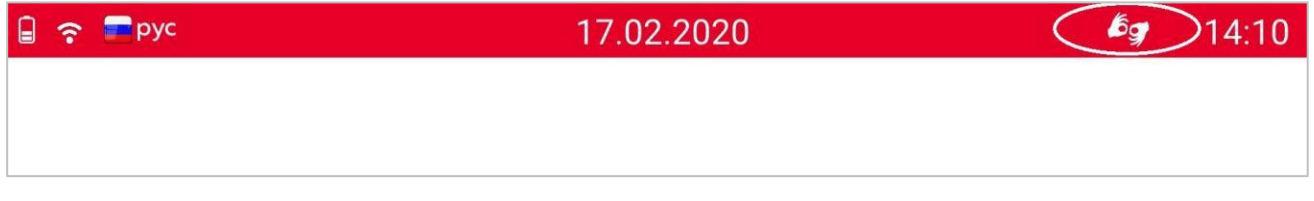

Рис.7.1

После нажатия на кнопку откроется окно, в котором можно вести переписку работника с глухонемыми посетителями, используя один планшет на двоих. Здесь есть клавиатура, а также кнопки **«НАЗАД»** и **«ГЛАВНАЯ СТРАНИЦА»** (Рис.7.2):

| $\epsilon$ Ppyc<br>$\Box$ |     |              |        |              |                                                                                                    |                          | 17.02.2020   |               |   |          |                    |                          | 14:12 |
|---------------------------|-----|--------------|--------|--------------|----------------------------------------------------------------------------------------------------|--------------------------|--------------|---------------|---|----------|--------------------|--------------------------|-------|
|                           |     |              |        |              |                                                                                                    |                          |              |               |   |          |                    |                          |       |
|                           |     |              |        |              |                                                                                                    |                          |              |               |   |          |                    |                          |       |
|                           |     |              |        |              |                                                                                                    |                          |              |               |   |          |                    |                          |       |
|                           |     |              |        |              |                                                                                                    |                          |              |               |   |          |                    |                          |       |
|                           |     |              |        |              |                                                                                                    |                          |              |               |   |          |                    |                          |       |
|                           |     |              |        |              |                                                                                                    |                          |              |               |   |          |                    |                          |       |
|                           |     |              |        |              |                                                                                                    |                          |              |               |   |          |                    |                          |       |
|                           | Й   | Ц            | у      | $\kappa$     | $\mathsf{e}% _{0}\left( \mathsf{e}\right)$                                                                 | H                        | Г            | Ш             | Щ | 3        | $\pmb{\mathsf{X}}$ | $\ddot{\text{e}}$        |       |
|                           | ф   | ы            | $\,$ B | $\mathsf a$  | $\Box$                                                                                                    | p                        | $\mathsf{o}$ | Л             | д | Ж        | Э                  | Đ                        |       |
|                           | ⇧   | $\mathbf{a}$ | Ч      | $\mathbf{C}$ | $\mathsf{M}% _{T}=\mathsf{M}_{T}\!\left( a,b\right) ,\ \mathsf{M}_{T}=\mathsf{M}_{T}\!\left( a,b\right) ,$ | И                        | $\sf T$      | Ь             | б | Ю        | Ъ                  | $\blacksquare$           |       |
|                           | 123 |              | ru     |              |                                                                                                    | $\overline{\phantom{a}}$ |              | $\pmb{\cdot}$ |   | $\times$ |                    | $\overline{\phantom{0}}$ |       |

Рис. 7.2

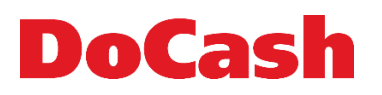

При длинной переписке появляется полоса прокрутки справа. Также осуществляется перенос слов. Пример переписки на планшете (Рис.7.3):

|                                        | <b>P</b> pyc |   |    |              |                                                                                                    |                          | 17.02.2020 |           |   |             |              |           | 15:03 |
|----------------------------------------|--------------|---|----|--------------|----------------------------------------------------------------------------------------------------|--------------------------|------------|-----------|---|-------------|--------------|-----------|-------|
| Добрый день!<br>Чем я могу Вам помочь? |              |   |    |              |                                                                                                    |                          |            |           |   |             |              |           |       |
|                                        | Й            | Ц | y  | К            | $\mathsf{e}% _{t}\left( \mathsf{e}\right)$                                                                 | н                        | $\Gamma$   | Ш         | Щ | $\mathsf 3$ | $\mathsf{x}$ | ë         |       |
|                                        | ф            | Ы | B  | $\mathsf{a}$ | $\boldsymbol{\Pi}$                                                                                         | p                        | $\circ$    | л         | д | Ж           | Э            | $\bullet$ |       |
|                                        | ⇧            | Я | Ч  | $\mathbf{C}$ | $\mathsf{M}% _{T}=\mathsf{M}_{T}\!\left( a,b\right) ,\ \mathsf{M}_{T}=\mathsf{M}_{T}\!\left( a,b\right) ,$ | И                        | $\sf T$    | ь         | б | Ю           | Ъ            | $\bullet$ |       |
|                                        | 123          |   | ru |              |                                                                                                    | $\overline{\phantom{a}}$ |            | $\lambda$ |   | $\times$    |              |           |       |

Рис.7.3

## <span id="page-19-0"></span>**8. ФУНКЦИОНАЛ «ПОДЕЛИТЬСЯ ДОКУМЕНТОМ»**

Функционал **«ПОДЕЛИТЬСЯ ДОКУМЕНТОМ»** позволяет отправить документ с Infospot на почту (Рис.8.1).

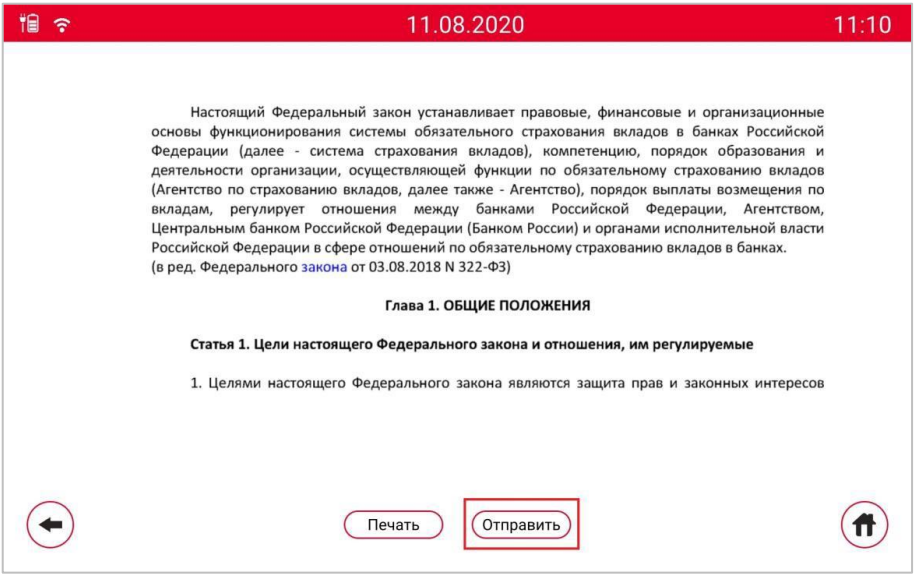

Рис.8.1

При нажатии на кнопку **«ОТПРАВИТЬ»** загрузится страница Gmail (Рис.8.2).

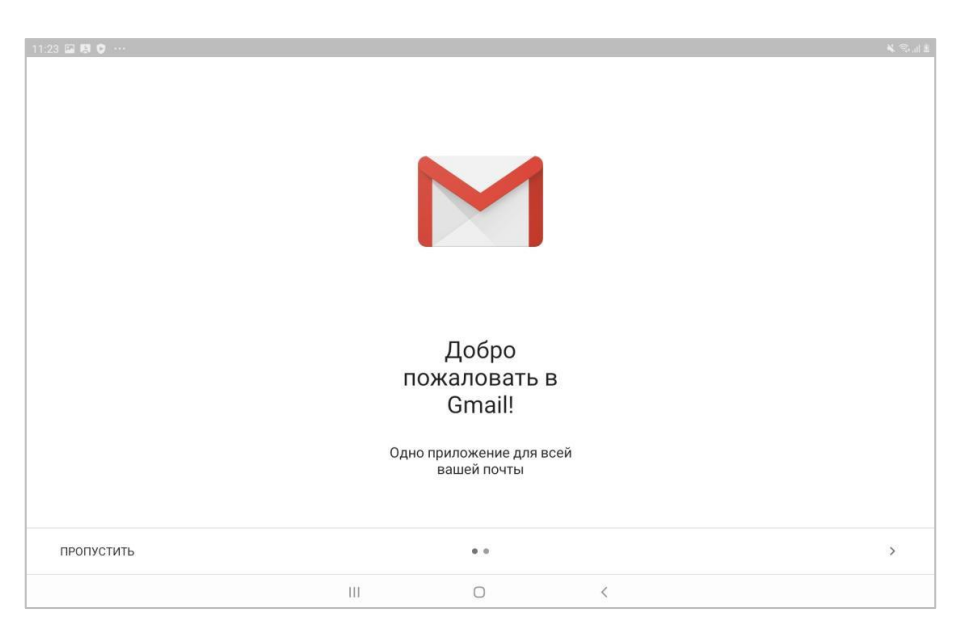

Рис.8.2

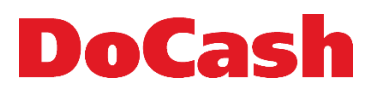

Далее следует **добавить** адрес электронной почты (Рис. 8.3), с которой будет отправлен документ или **выбрать** уже заведённую почту в Gmail (Рис. 8.4).

| 11:24 国際 ● …<br><b>K Sult</b>                                      |                                    |                                       |         |                   |  |  |  |  |  |
|--------------------------------------------------------------------|------------------------------------|---------------------------------------|---------|-------------------|--|--|--|--|--|
| Теперь можно добавить все свои адреса электронной почты. Подробнее |                                    |                                       |         |                   |  |  |  |  |  |
|                                                                    | + Добавить адрес электронной почты |                                       |         |                   |  |  |  |  |  |
|                                                                    |                                    |                                       |         |                   |  |  |  |  |  |
|                                                                    |                                    |                                       |         |                   |  |  |  |  |  |
|                                                                    |                                    |                                       |         |                   |  |  |  |  |  |
|                                                                    |                                    |                                       |         |                   |  |  |  |  |  |
|                                                                    |                                    |                                       |         |                   |  |  |  |  |  |
|                                                                    |                                    |                                       |         |                   |  |  |  |  |  |
|                                                                    |                                    |                                       |         |                   |  |  |  |  |  |
|                                                                    |                                    |                                       |         |                   |  |  |  |  |  |
|                                                                    | ПЕРЕЙТИ В GMAIL                    |                                       |         |                   |  |  |  |  |  |
|                                                                    |                                    |                                       |         |                   |  |  |  |  |  |
|                                                                    |                                    | $\begin{array}{c} \hline \end{array}$ | $\circ$ | $\acute{\text{}}$ |  |  |  |  |  |

Рис.8.3

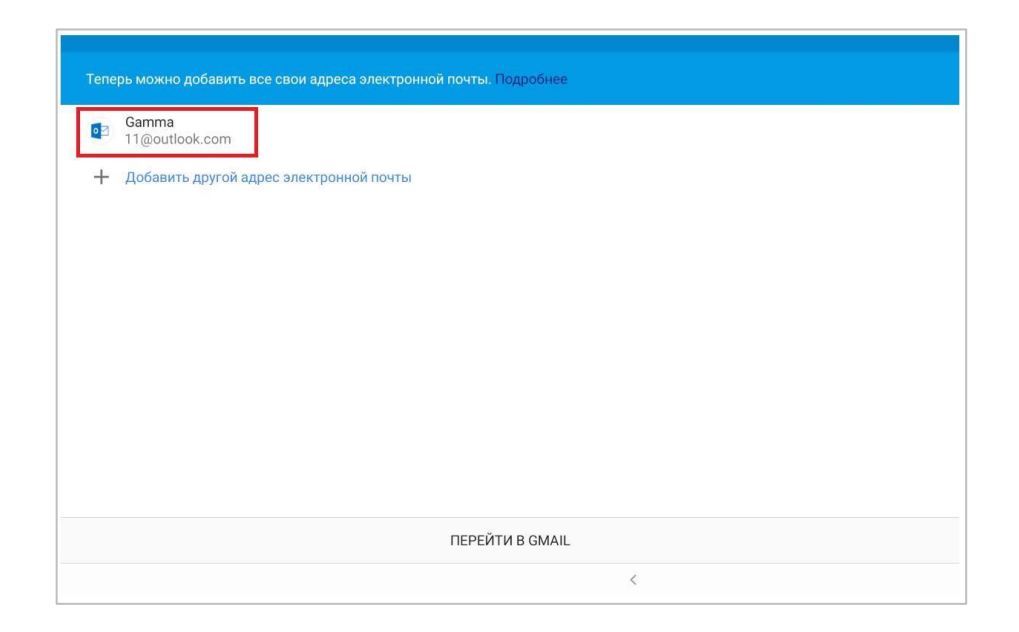

Рис.8.4

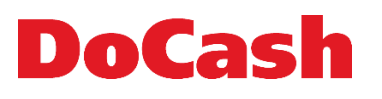

При нажатии на кнопку **«Добавить другой адрес электронной почты»** откроется окно **«Настройка электронной почты»**, где необходимо выбрать почтовый сервис (Рис.8.5).

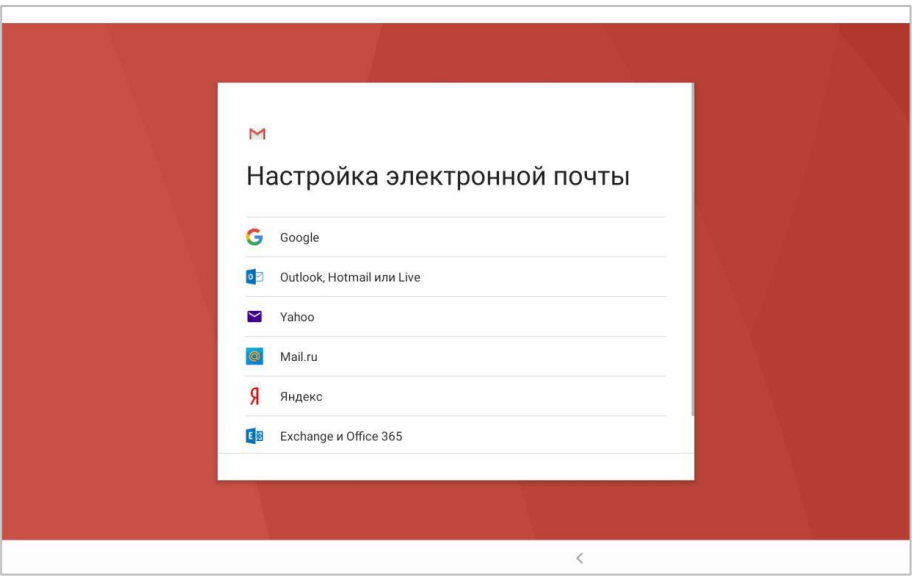

Рис.8.5

При выборе почтового сервиса **«Outlook, Hotmail или Live»** требуется **осуществить вход** - ввести электронную почту, телефон или Skype, и нажать кнопку **«ДАЛЕЕ»**. (Рис.8.6).

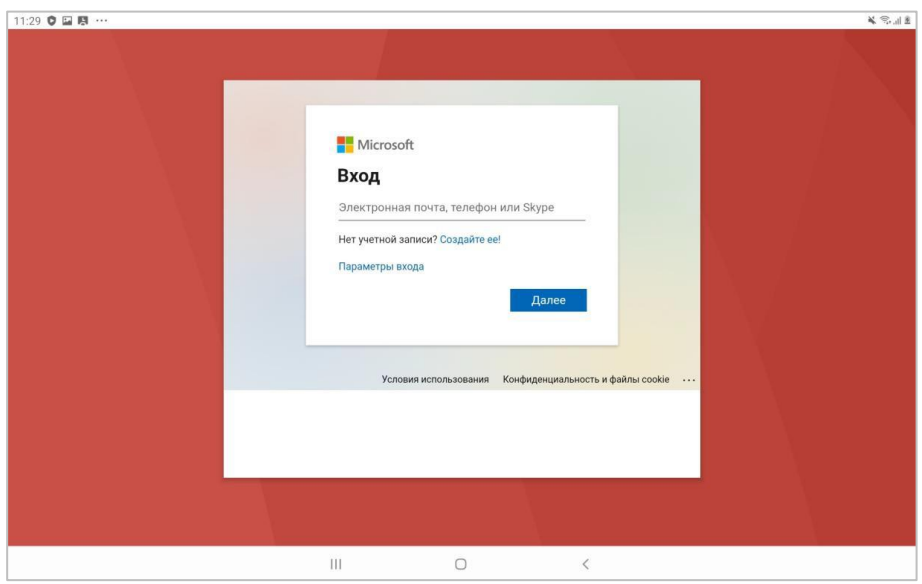

Рис.8.6

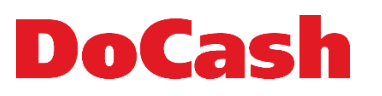

Далее следует ввести пароль и нажать кнопку **«ВХОД»** (Рис.8.7).

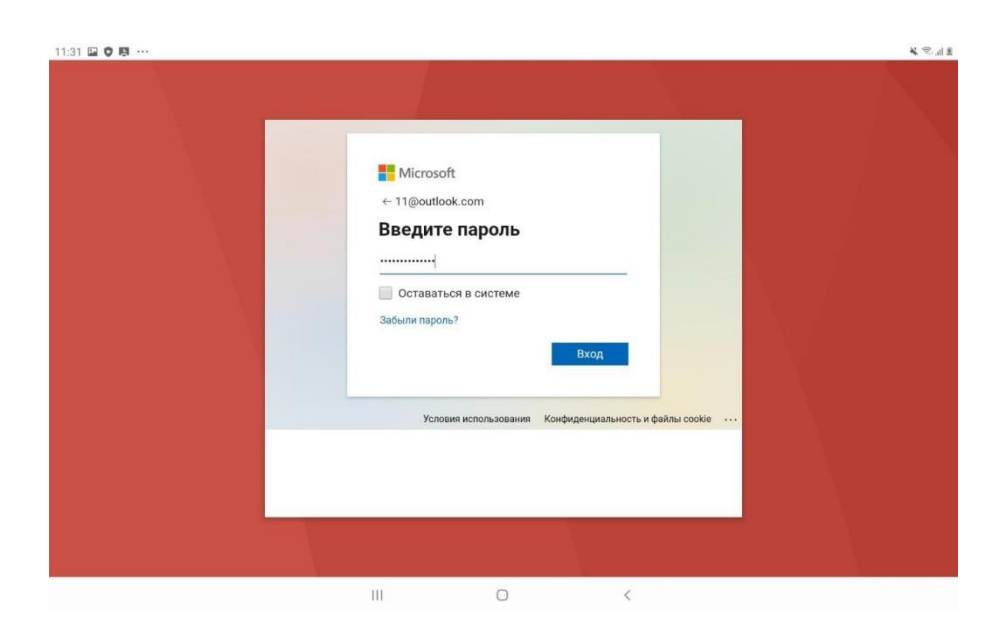

Рис.8.7

Затем необходимо подтвердить учётную запись одним из способов и нажать кнопку **«ДАЛЕЕ»** (8.8).

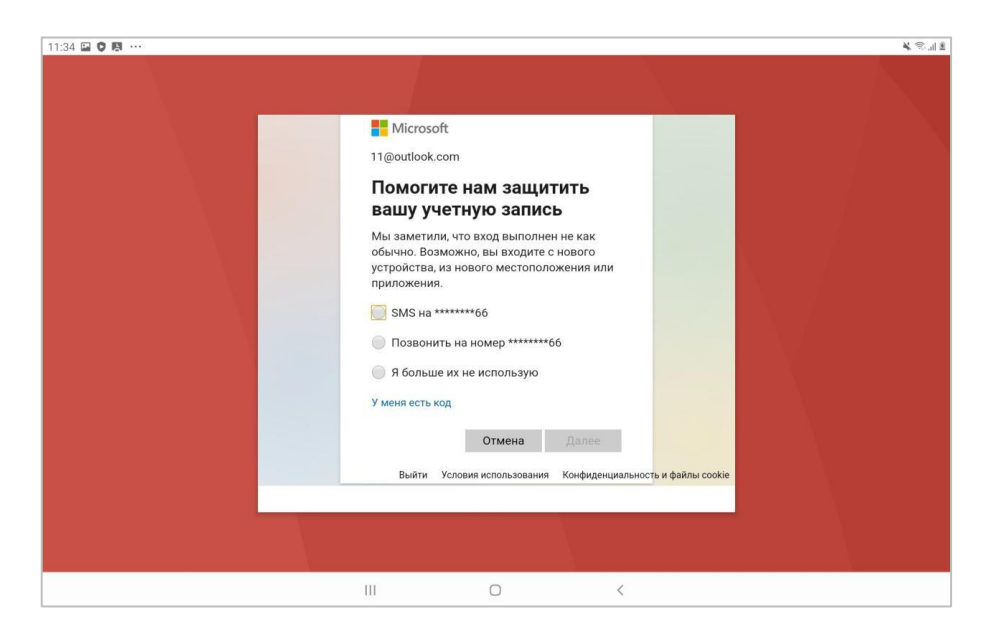

Рис.8.8

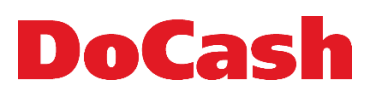

После подтверждения учетной записи появится сообщение о добавлении аккаунта, где следует нажать кнопку **«ДАЛЕЕ»** (Рис.8.9).

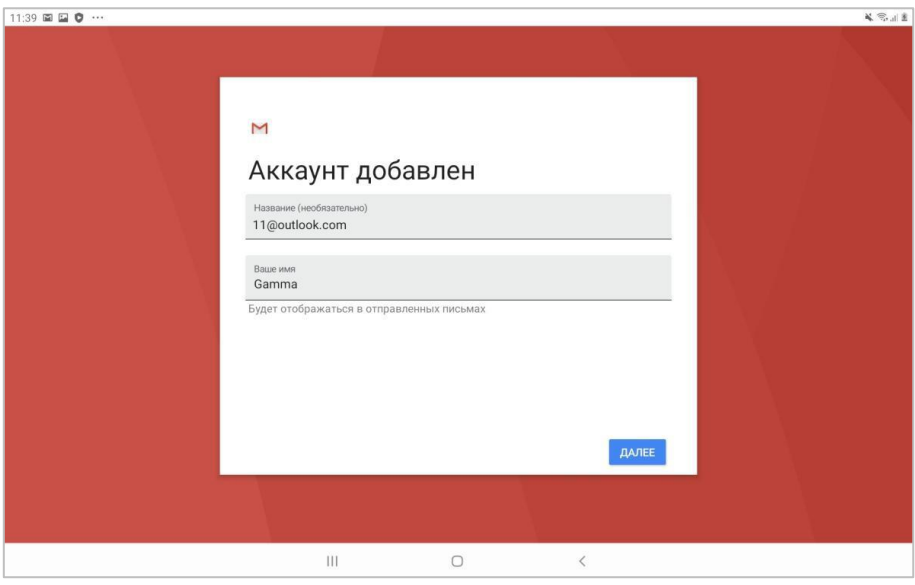

Рис.8.9

После ввода адреса электронной почты отправителя в InfoSpot требуется снова перейти в документ и нажать **«ОТПРАВИТЬ»**. После чего откроется окно отправки письма с вложенным документом и введённым адресом электронной почты отправителя, где необходимо указать адресата и отправить письмо с помощью кнопки **«НАПИСАТЬ»** (Рис.8.10).

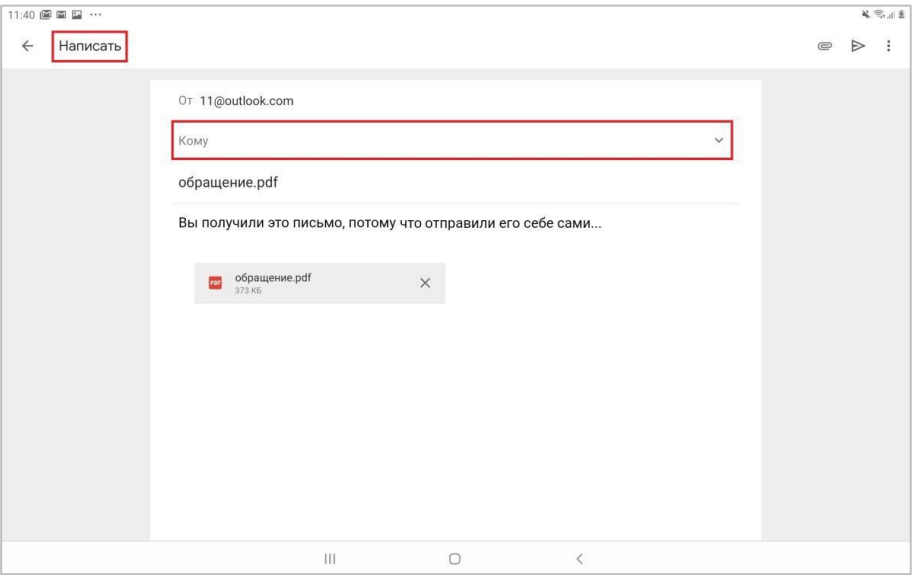

Рис.8.10